## Switch to Paperless Billing

Selecting Paperless Option

Step 1. Select My Bills in the Left Menu

Step 2. Press the Plus (+) Button on the Paperless Billing Option

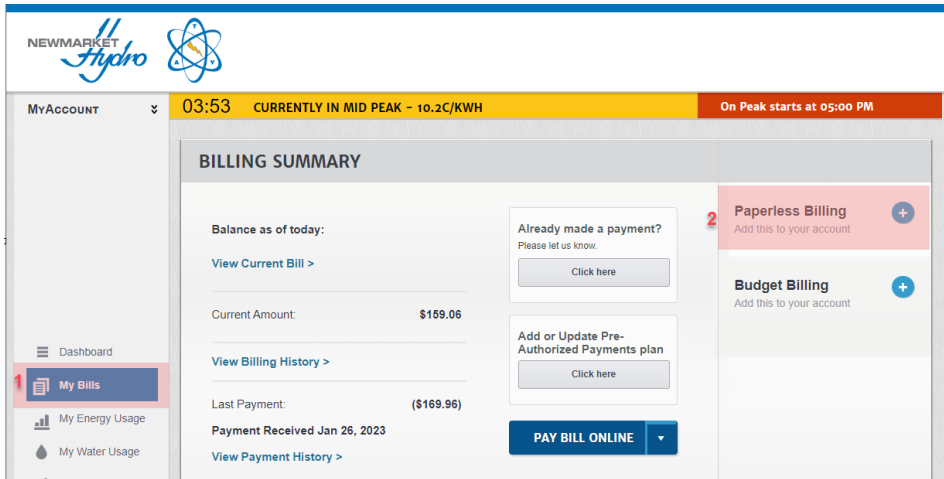

Step 3. Select the 'I want to receive my bills electronically' and acknowledge.

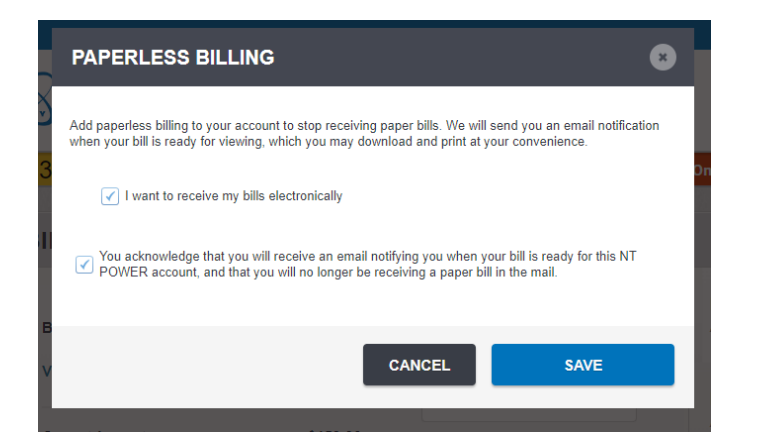

Step 4 Confirmation and Change Shown

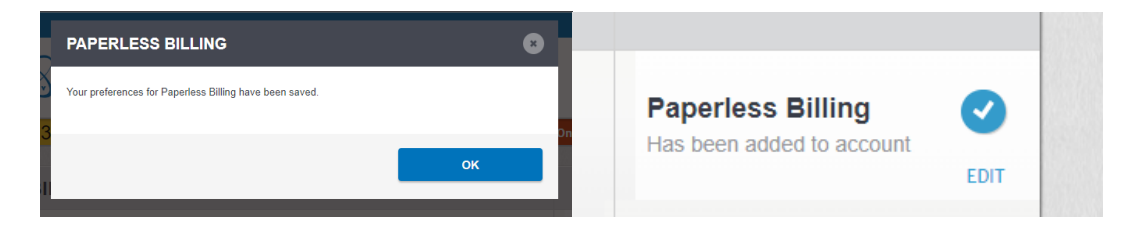

Thank You for switching to Paperless Billing